#### **SMART TV Quick Setup Guide**

- \* Image shown may differ from your TV.
- \* Image shown on a PC or mobile phone may vary depending on the OS(Operating System).
- \* App icon positions may vary on the platform, depending on the software version.

#### Network Settings

⊕

 $\bigoplus$ 

1 Press the **(Home)** button on the remote to access the Home menu. Point the **(Settings)** icon and select by pressing the **Wheel (OK)** button on the remote.

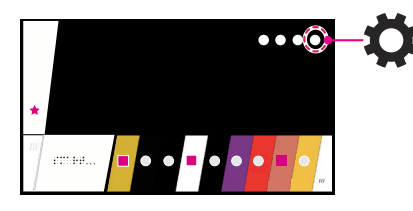

2 Point the **(20)** (All Settings) icon and select by pressing the **Wheel (OK)** button on the remote.

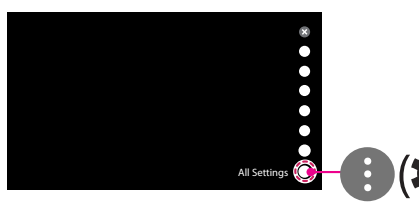

⊕

3 Select the **Network** → **Wired Connection (Ethernet)** or **Wi-Fi Connection**.

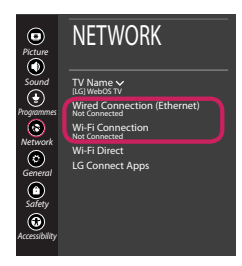

4 The device automatically tries to connect to the network available (wired network first). When you select the **Wi-Fi Connection**, the network list available is displayed. Choose the network you wish to use.

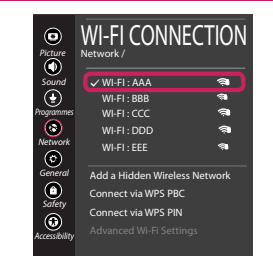

For wireless AP (Router) that have the symbol, you need to enter the security key.

5 If the connection is successful, the "**Connected to Internet**" is displayed.

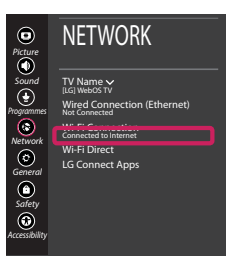

You can check the status of connection in **Advanced Wi-Fi settings**.

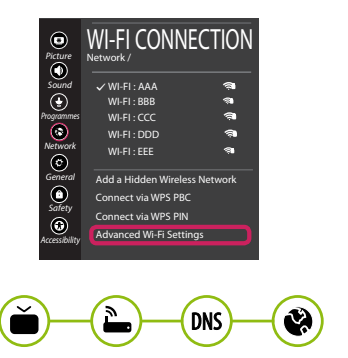

*www.lg.com*

◈

#### Troubleshooting Network Problems

⊕

1 Press the **(Home)** button on the remote to access the Home menu. Point the **(Settings)** icon and select by pressing the **Wheel (OK)** button on the remote.

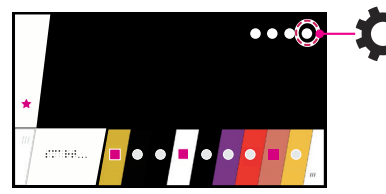

2 Point the ( $\langle \rangle$  **All Settings**) icon and select by pressing the **Wheel (OK)** button on the remote.

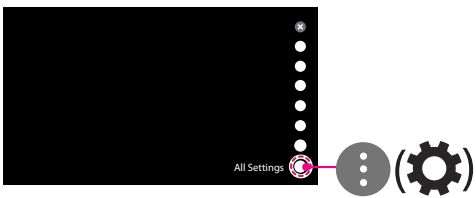

3 Select the **Network** → **Wired Connection (Ethernet)** or **Wi-Fi Connection** → **Advanced Wi-Fi Settings**.

⊕

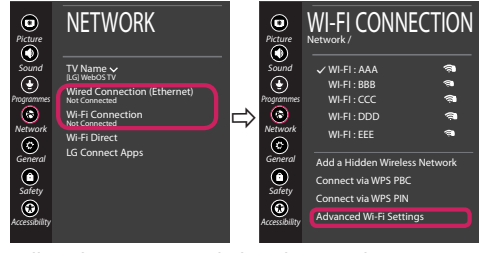

Follow the instructions below that correlate to your network status.

**Check the TV or the AP (Router).**

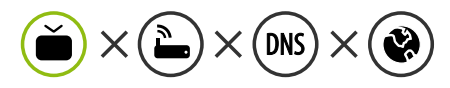

When X appears next to TV:

- **O** Check the connection status of the TV, AP (Router).
- **2** Power off and power on the TV, AP (Router).
- <sup>3</sup> If you are using a static IP, enter the IP directly.
- 4 Contact internet service provider or AP (Router) company.

◈

#### **Check the AP (Router) or consult your Internet service provider.**

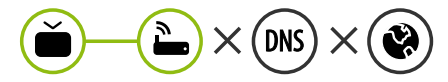

When X appears next to Gateway:

- **1** Unplug the power cord of the AP (Router) and try to connect after 5 seconds.
- **2** Initialize (Reset) the AP (Router).
- <sup>3</sup> Contact internet service provider or AP (Router) company.

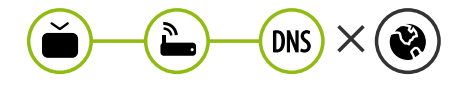

When X appears next to DNS:

**0** Unplug the power cord of the AP (Router) and try to connect after 5 seconds.

◈

- **2** Initialize (Reset) the AP (Router).
- <sup>3</sup> Check that the MAC address of the TV/AP (Router) is registered with your Internet service provider. (The MAC address displayed on the right pane of the network status window should be registered with your Internet service provider.)
- 4 Check the AP (Router) manufacturer's website to make sure your router has the latest firmware version installed.

# SmartShare PC SW Installing & Setting

⊕

- 1 Install the SmartShare PC SW programme on your PC.
- 2 Go to *www.lg.com*. Then, select your region.
- 3 Select **SUPPORT**. Then, select **Drivers & Software**, **SOFTWARE UPDATE** or **Software & Firmware**.
- 4 Search for your model. Then, select SmartShare PC SW.
- 5 You can run the programme when installation is complete.

### **NOTE**

**SmartShare** service is only available if TV and other devices are connected via a single AP (Router).

### SmartShare Connection to Smartphone

1 Check that Wi-Fi is enabled on your smartphone. To use **SmartShare**, both devices must on the same local network.

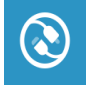

⊕

2 Install/run the app for sharing content on your smartphone (It's called **LG TV Plus** on LG phones).

◈

- 3 Enable your smartphone to share content files with other devices.
- 4 Open **Device Connector** application. **(Home)** → **Device Connector** → **Smartphone** → **CONTENT SHARE.**
- 5 Select the file type you want to play (movie, audio or photo).
- 6 Select a movie, music or photo file to play on the TV.
- 7 Play the media file to view and enjoy it on your TV.

## Updating the TV Firmware

- \* If the TV is turned on for the first time after it was shipped from the factory, initialization of the TV may take a few minutes.
- 1 **(Home) → (Settings) →** ( ) **(All Settings) → General → About This TV → CHECK FOR UPDATES**
- 2 After checking the version of the software, update it. If you check the "**Allow Automatic Updates**", you can update the software automatically.

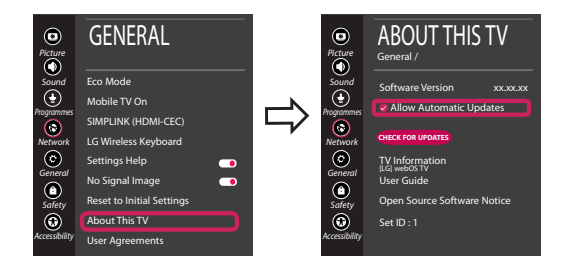

⊕

# Wi-Fi Direct Setting

⊕

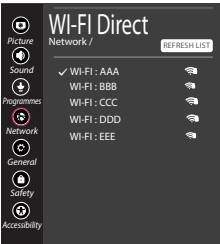

**(Home) → (Settings) →** ( ) **(All Settings) → Network →Wi-Fi Direct** If a local network is not available, you can connect a portable device directly to the TV using Wi-Fi Direct.

With **SmartShare**, you can share files or screens of devices connected to **Wi-Fi Direct**.

- 1 When you open **Wi-Fi Direct** menu, a list of available devices appears.
- 2 When you are prompted to request connection, select **Yes**. **Wi-Fi Direct** is now connected to your TV.

⊕

## Miracast Setting

**Miracast** allows a portable device to securely send video and sound to the TV wirelessly.

◈

- 1 **Miracast** should be set to "**ON**" on your portable device.
- 2 When your TV is detected, select the device on your portable device. When connection is completed, the device screen appears on the TV screen.

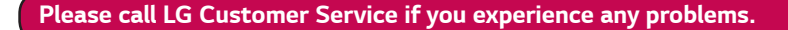

 $\bigoplus$